## Antrag auf Eintrag ins Ergänzungsregister - Einstieg – Informationen

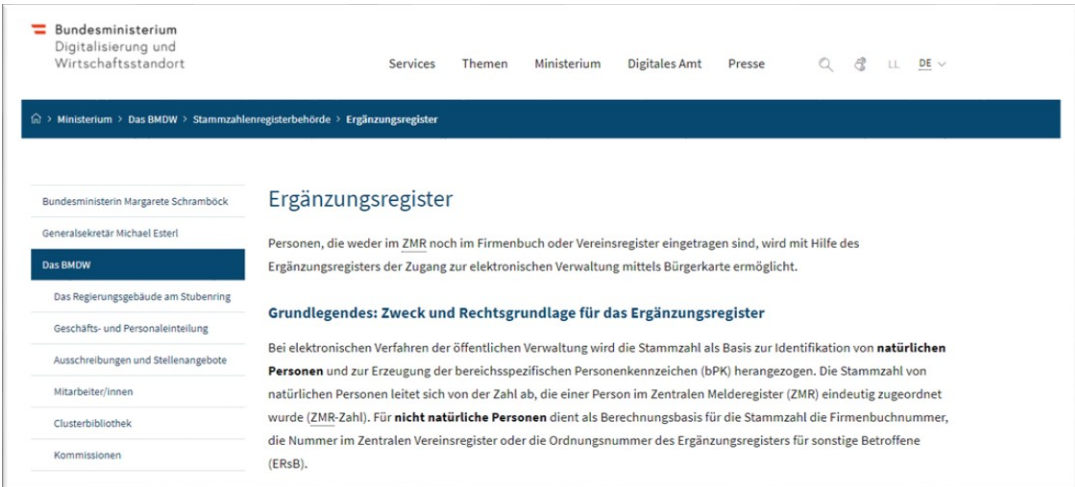

Auf dieser Seite nach unten gehen (scrollen) und **auswählen!** 

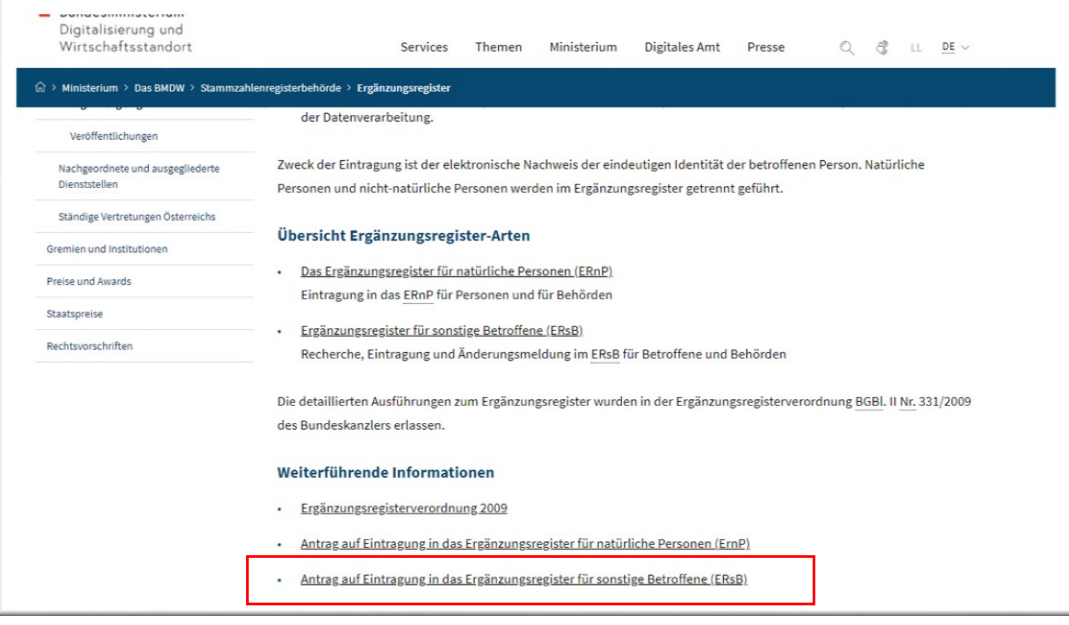

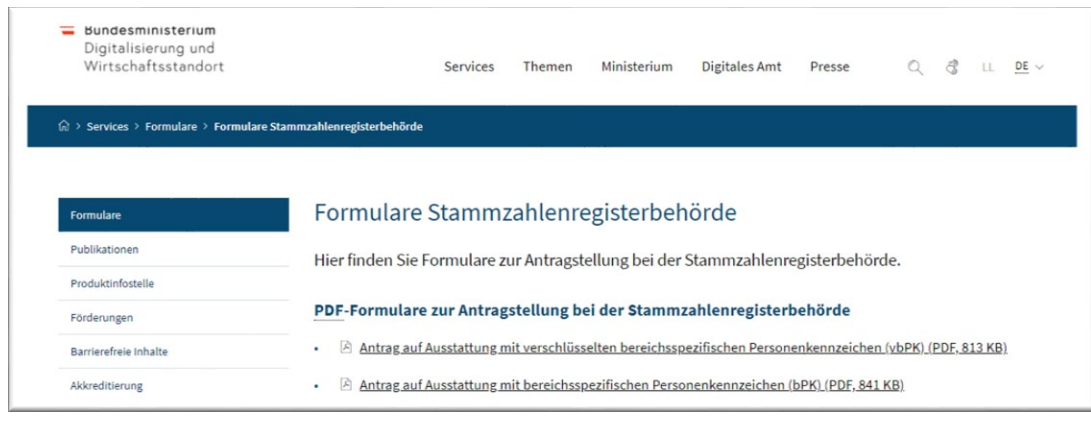

Auf dieser Seite nach unten gehen (scrollen) und **auswählen!** 

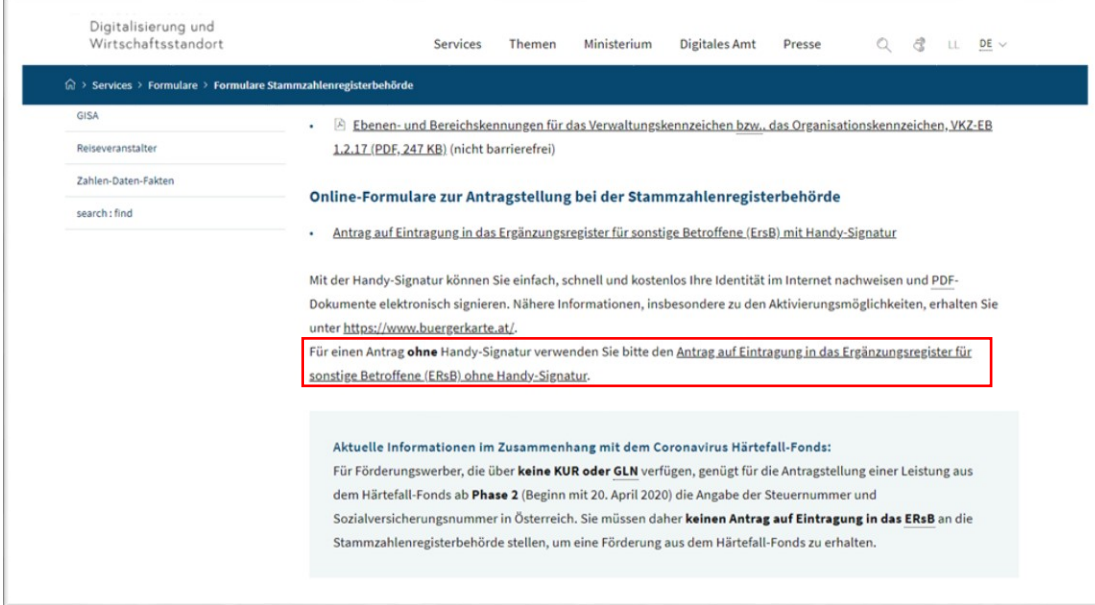

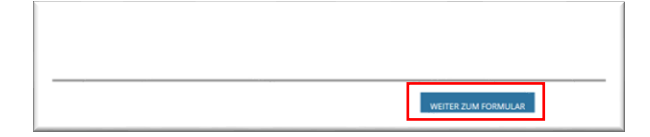

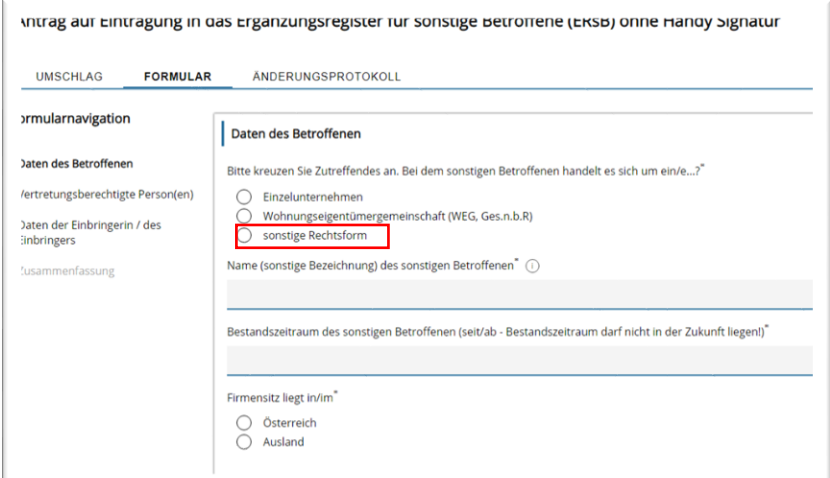

## Antragsformular ausfüllen und letzte Seite beachten!

## Abschließende Information

Sie haben die Antragseinbringung ohne Handy Signatur gewählt.

Bitte beachten Sie, dass eine Antragseinbringung nur dann vollständig ist, wenn der Antrag unterschrieben ist. Da Sie die Antragseinbringung ohne Handy Signatur gewählt haben, verfahren Sie bitte so wie hier beschrieben.

21) Im Anschluss können Sie Ihre Daten auf der Zusammenfassungsseite überprüfen.<br>21) Durch Drücken auf den Button "Fertig stellen" wird ein PDF aus Ihren Antragsdaten erzeugt.<br>21) Sie erhalten im Anschluss dieses PDF per E

Wir weisen Sie darauf hin, dass nachträgliche Änderungen am PDF aus technischen Gründen nicht berücksichtigt werden können. Sollten Sie nachträglich einen Änderungsbedarf feststellen, füllen<br>Sie bitte das Online-Formular e

(Unterschrift, Datum)

 $\begin{minipage}{.4\linewidth} Antrags  
number $\bigcirc$ \end{minipage}$ 

21-00005165